## 2013 款本田雅阁添加一把智能钥匙操作方法

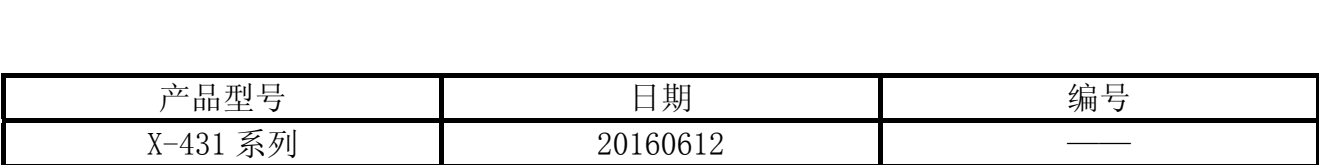

## 实测车型:

● 本田雅阁 CROSSTOUR, 2013 款, VIN= LHGTF3850D80\*\*\*\*\*

## 操作指引:

- 1).选择本田 V46.21 以上版本;
- 2).选择"16PIN 诊断座";
- 3).选择"系统选择";
- 4).选择 H 智能卡片钥匙系统;
- 5).选择注册;

6).选择本田智能钥匙,提示车辆信息,如图 1;

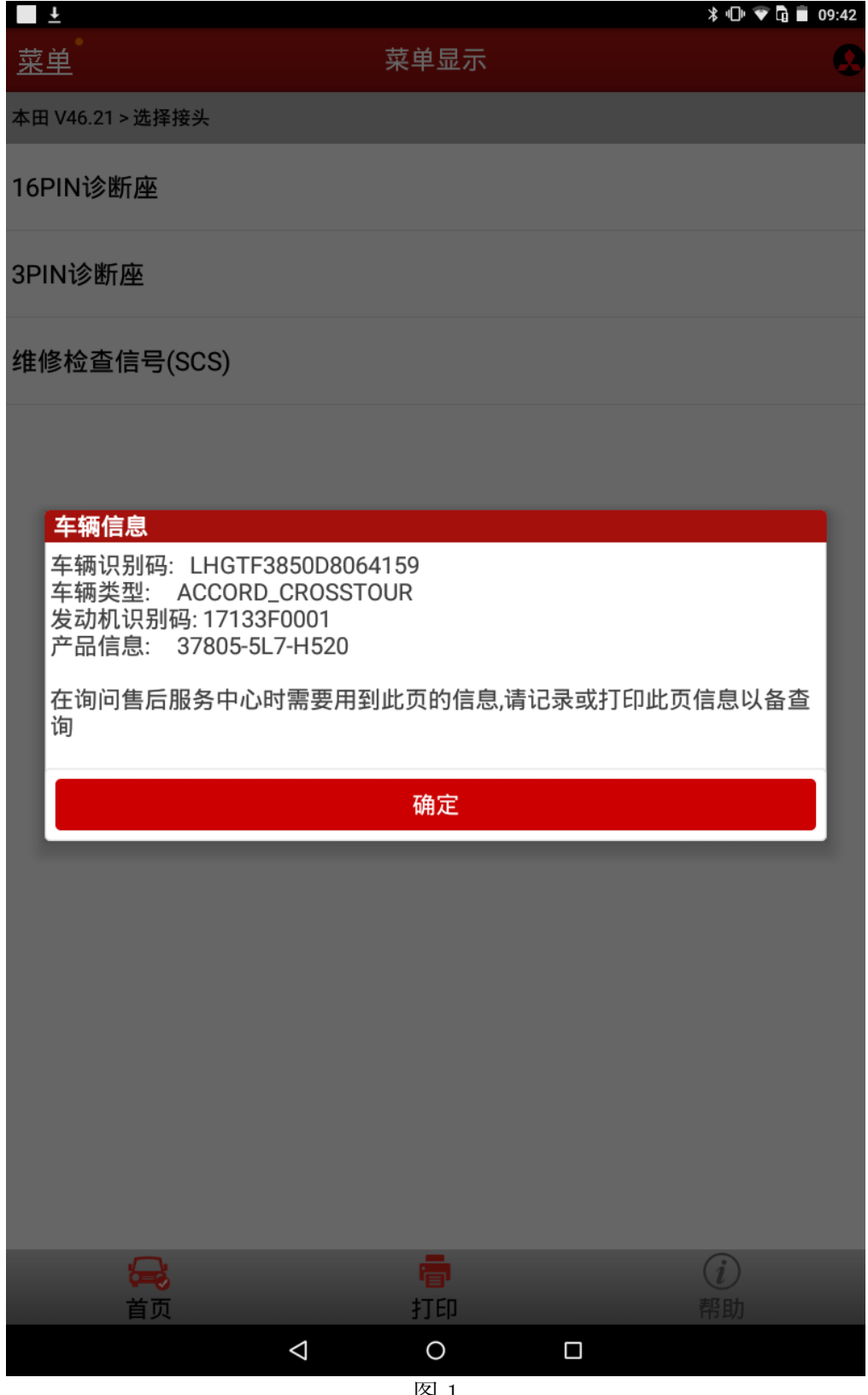

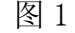

7). 提示 H 智能卡片钥匙系统 IECU 识别码, 如图 2;

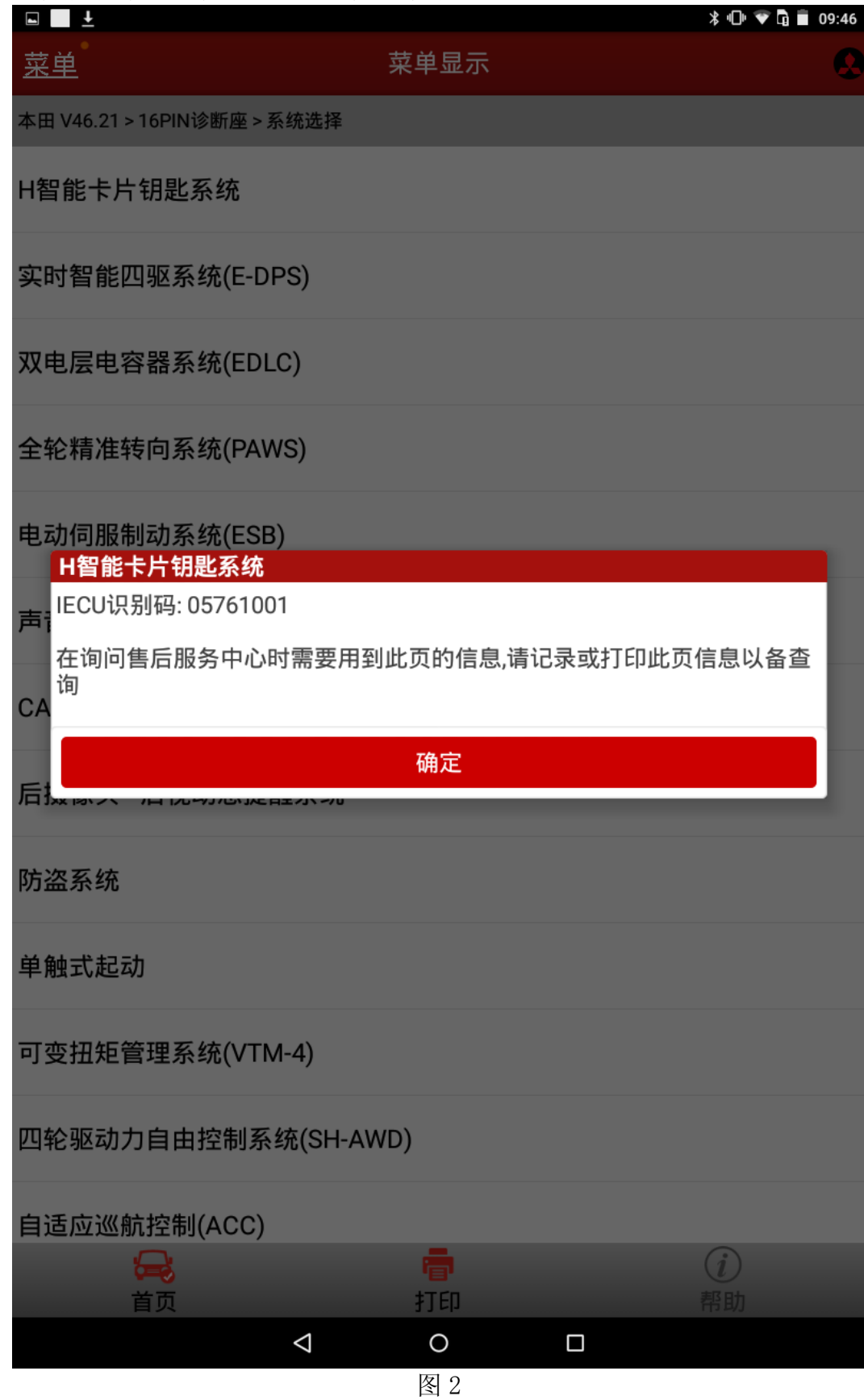

8).显示三个菜单:添加一把 HONDA 智能钥匙;重新设定 HONDA 智能钥匙;所有 HONDA 智能钥 匙丢失。如图 3;

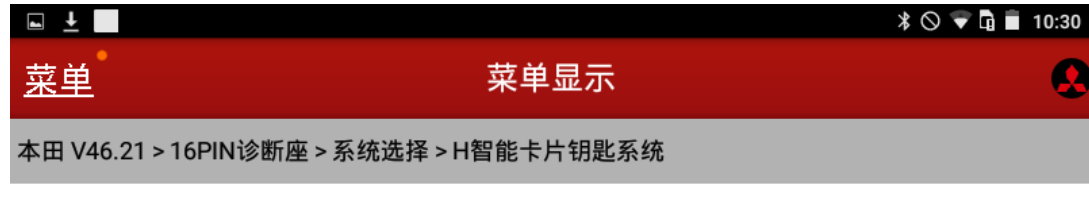

添加一把HONDA智能钥匙

重新设定HONDA智能钥匙

所有HONDA智能钥匙丢失

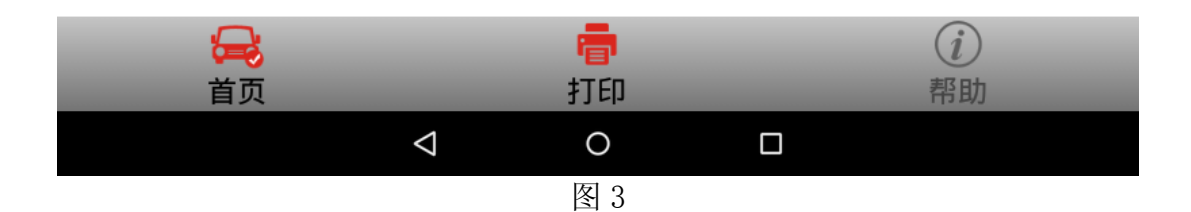

9). 选择"添加一把 HONDA 智能钥匙"功能, X431 将提示如图 4, 注意请按照图 4 中提示信息 逐一排查,如有任何不满足,执行功能将可能导致添加失败。

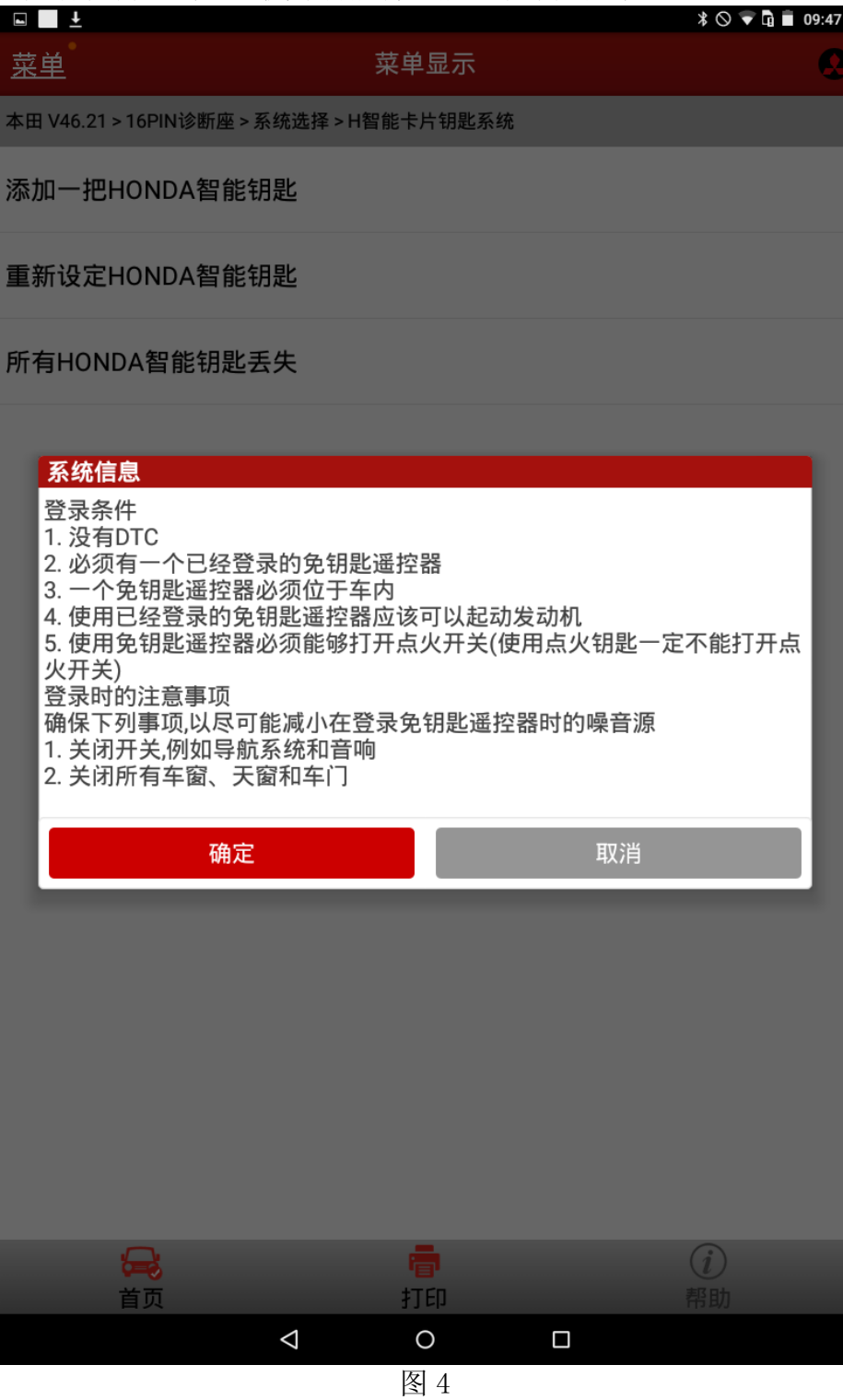

10).注意:通讯过程中会多次出现图 5 界面,在等待界面,请勿操作钥匙,程序将执行相关 步骤后自动跳到下一个界面。

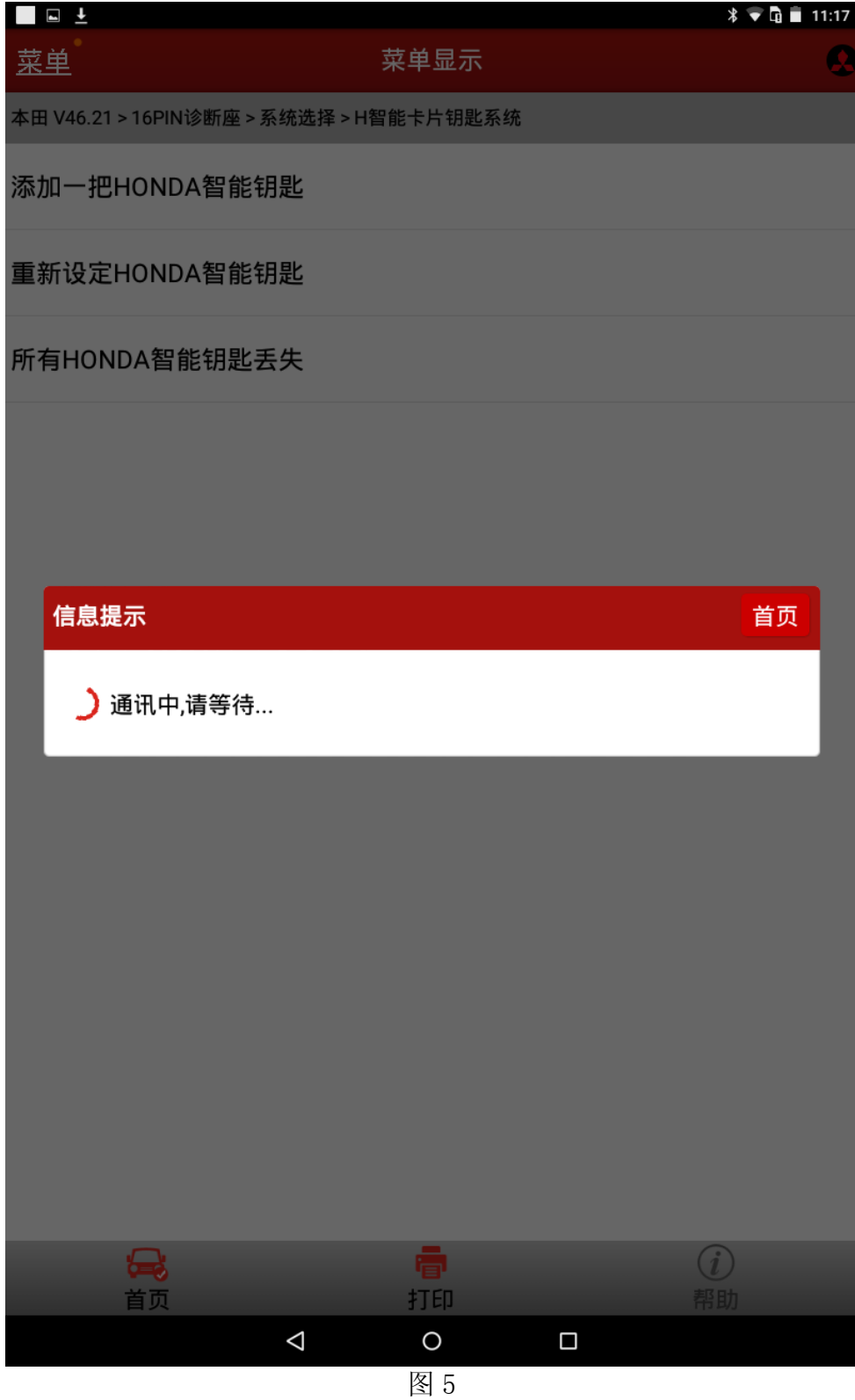

11). 如图 6 提示, 请在规定时间内将原配智能钥匙从车内拿出, 拿出钥匙之后点击"确定" 按钮,执行下一步。如果超过 100 秒未将原配智能钥匙从车内拿出,设备将提示"至少 在该功能中首次使用过的 HONDA 智能钥匙被注册",后结束此次钥匙增加功能;

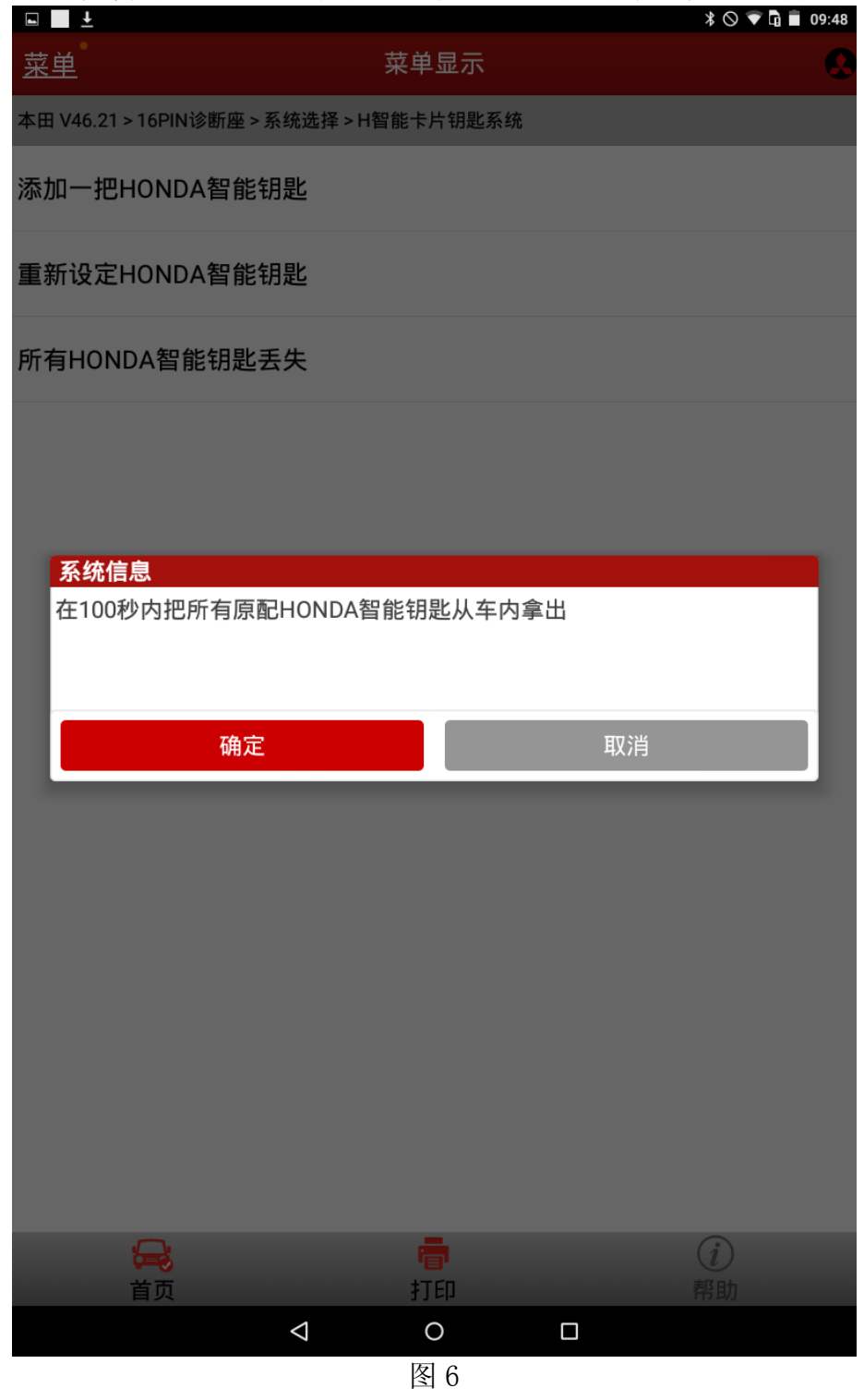

12). 如图 7 提示, 请在规定时间内将一把新的智能钥匙放入车内, 放入之后点击"确定"按 钮,执行下一步。

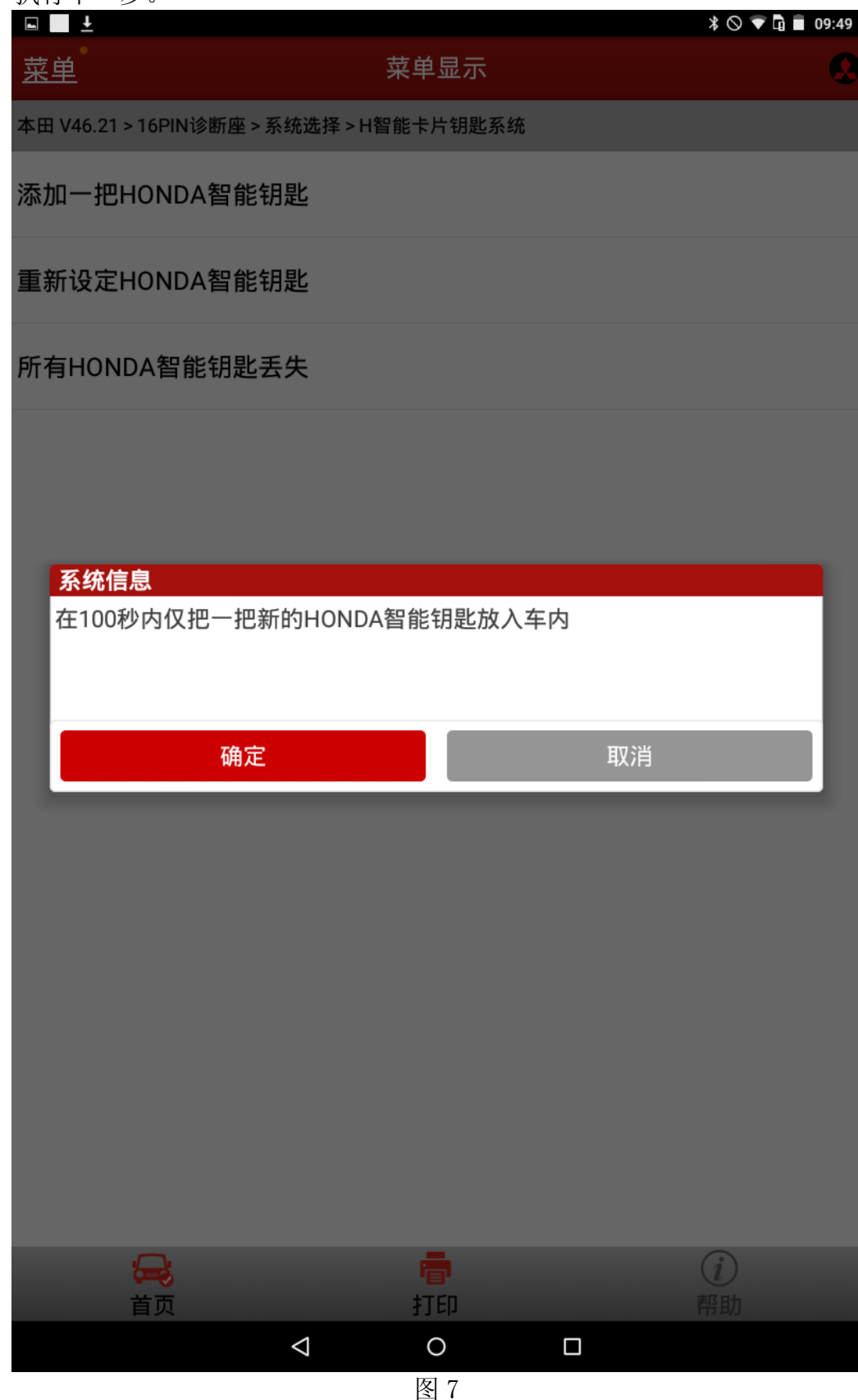

13). 如果新的智能钥匙和车型匹配, 设备将提示如图 8, 点击"确定"按钮;

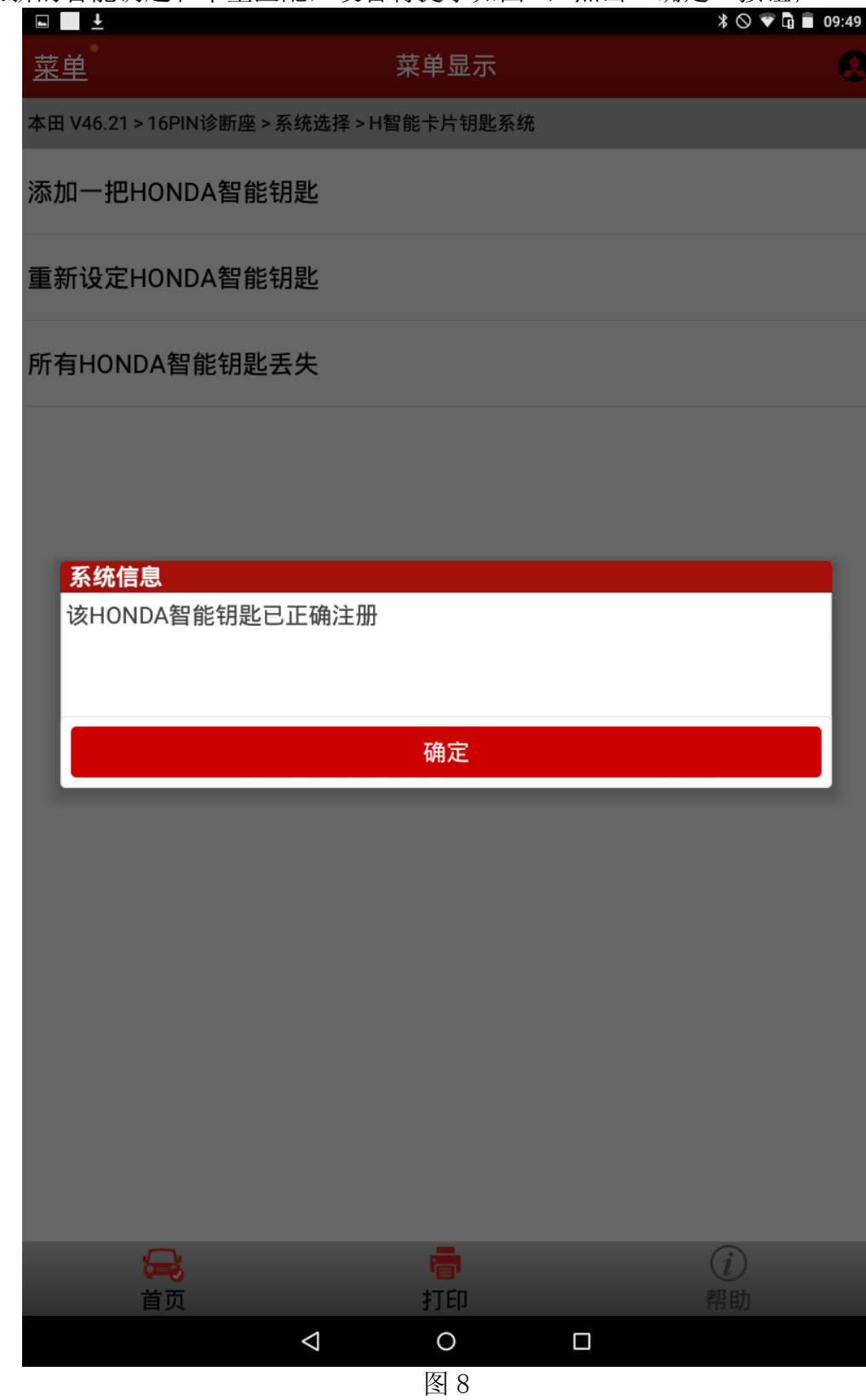

14). 按照 X431 屏幕提示, 执行一次"关闭点火开关"和"用点火旋钮打开点火开关"操作, 将出现如(图 9)提示界面,此时请检查指示灯是否熄灭,如果熄灭点击"确定"执行 下一步,否则请按"取消"按钮,注册已失败。

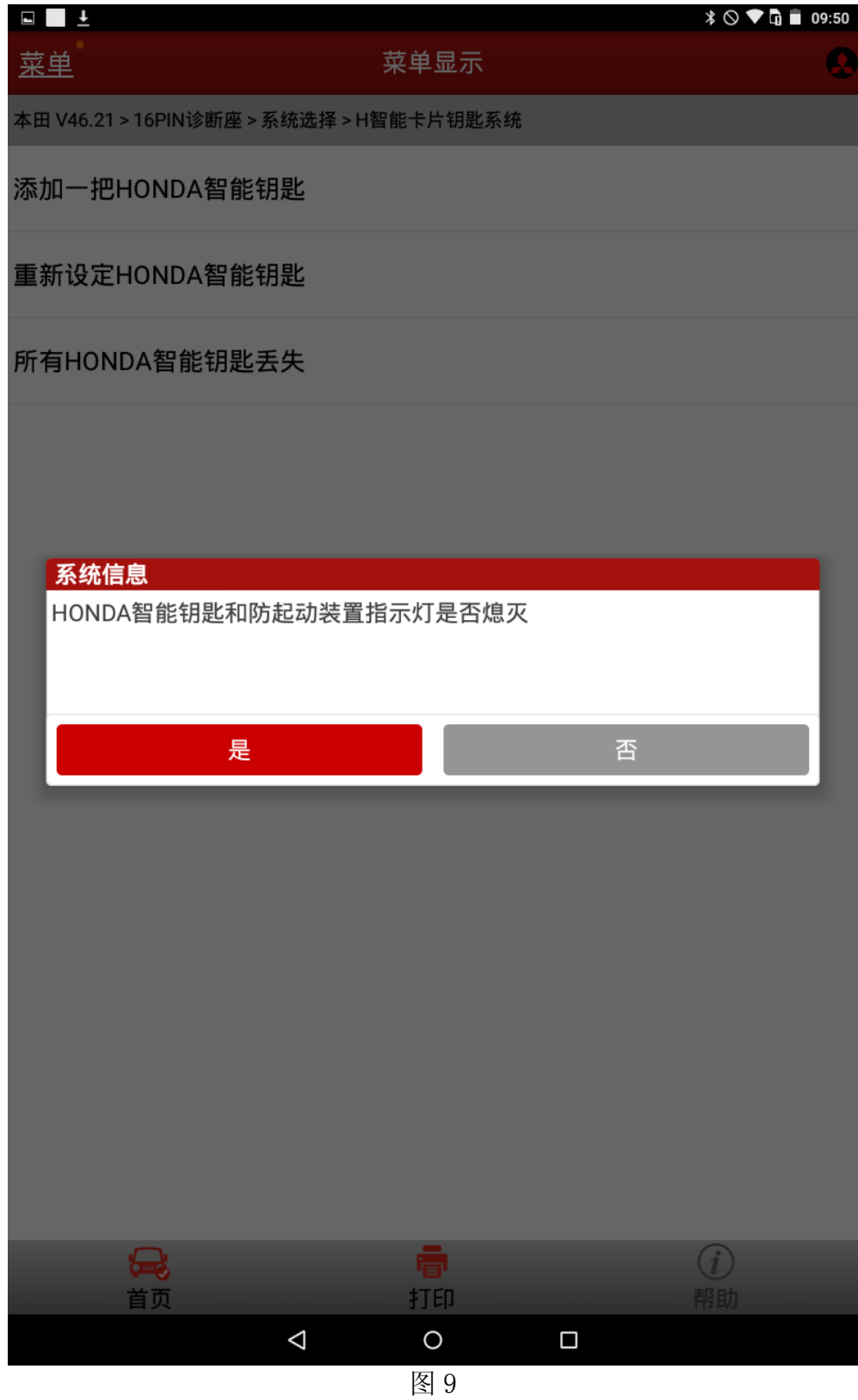

15). X431 将自动完成系统检查和钥匙数量检查, 如果钥匙数量相比开始操作之前多一把, 将 提示注册完成界面如图 10, 点击"确定"后执行下一步;

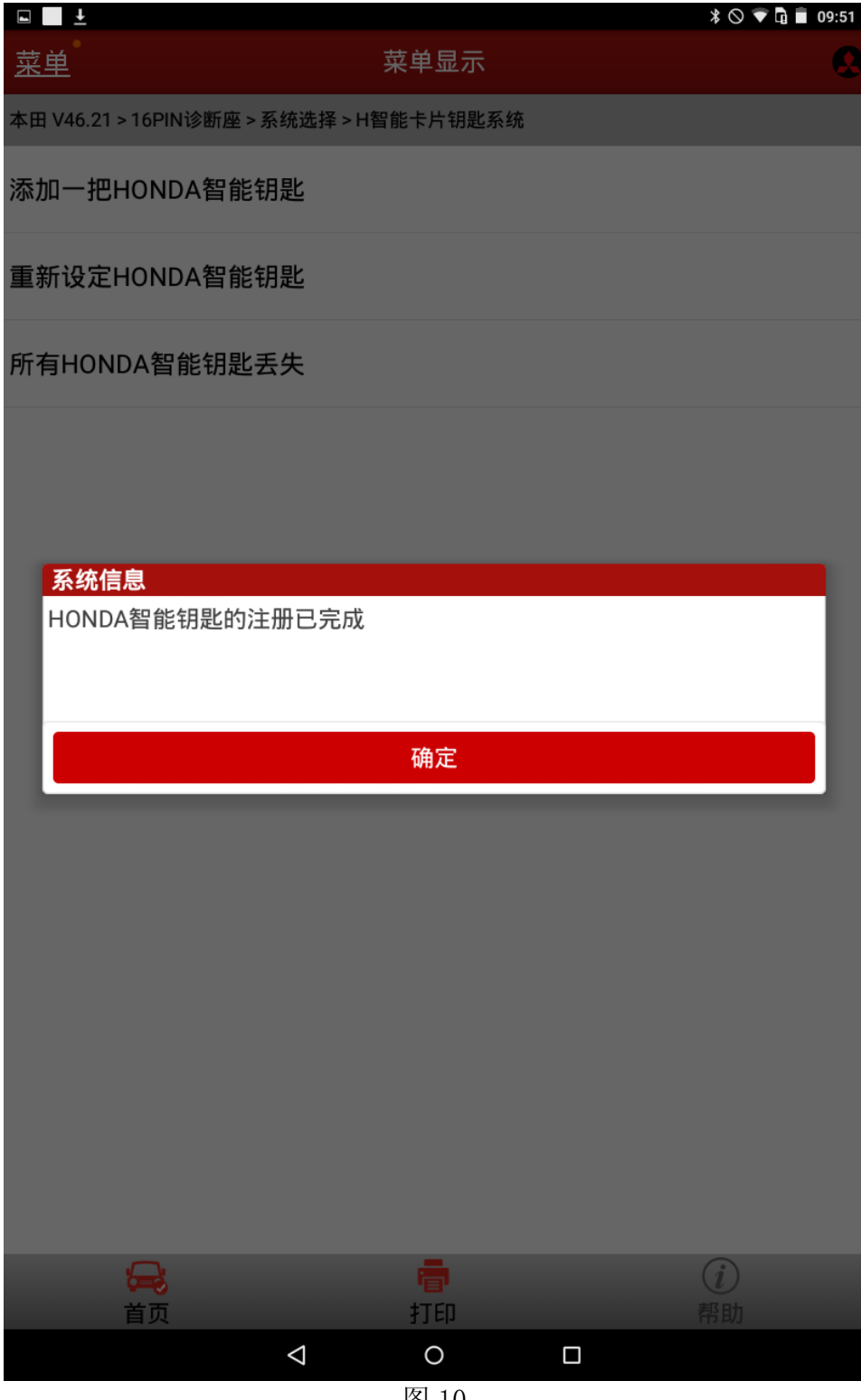

图 10

16). 请按照设备提示"关闭点火",执行(图 11)检查操作,检测所有智能钥匙是否正常, 完成之后点击"确定",按照设备提示"打开点火开关",添加一把智能钥匙流程结束。

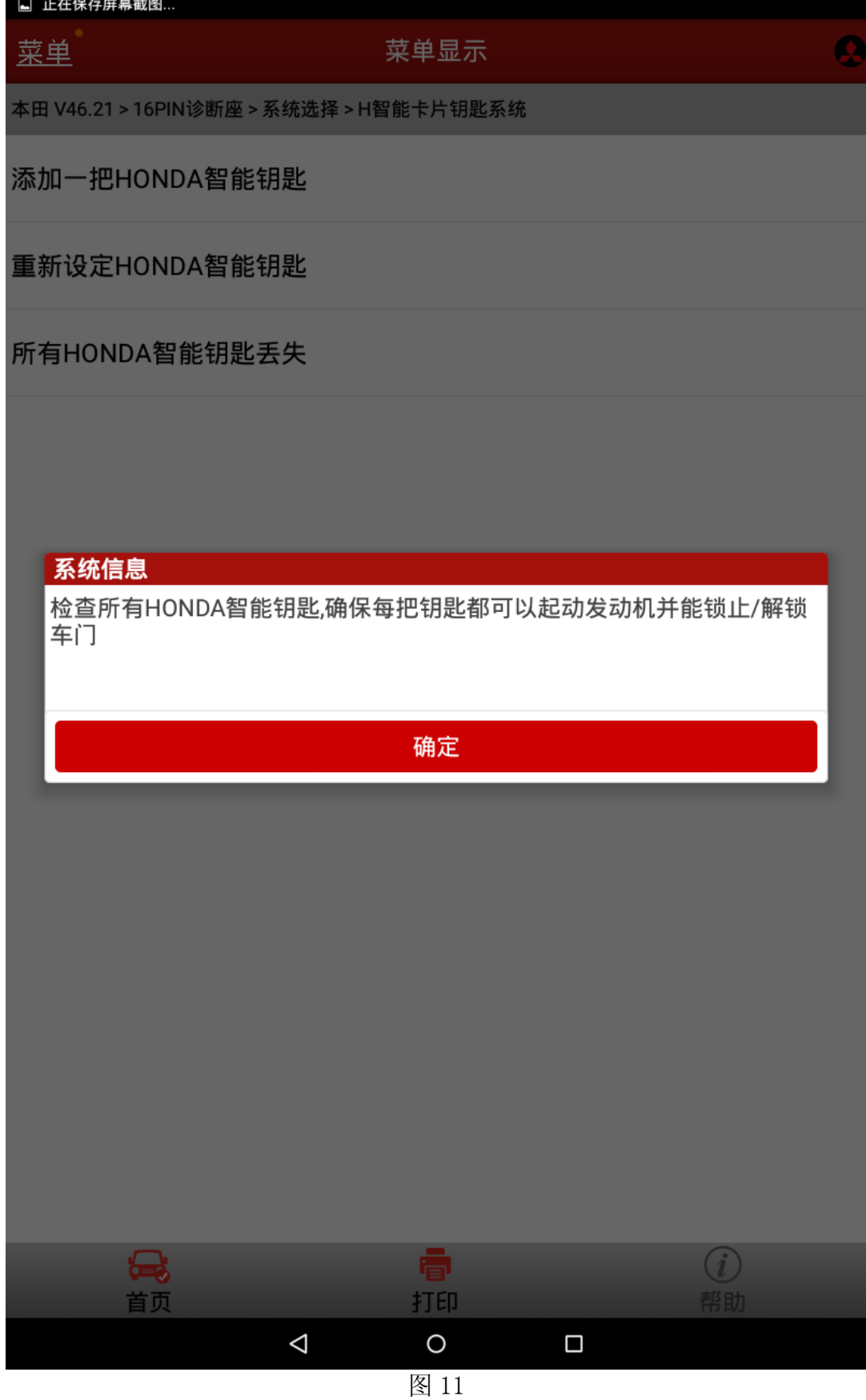